# ○**e-label (on the display)**

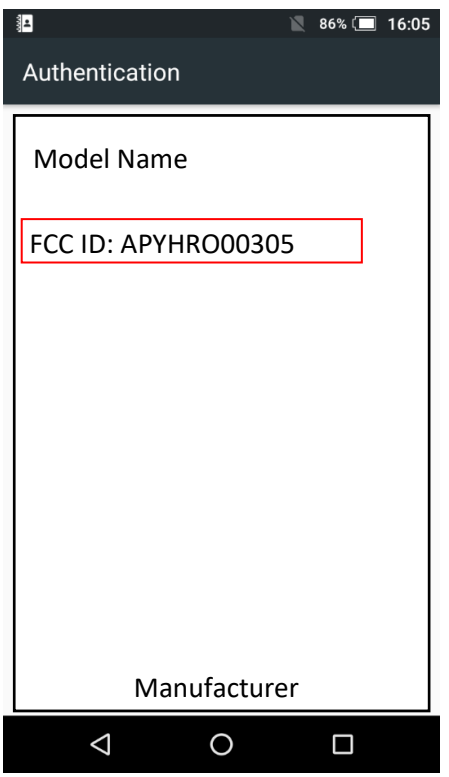

# ○**Access to the information on the e-label**

Users are able to access the information in no more than three steps in the Simple Settings Menu.

STEP1: Click on "All settings menu" STEP2: Click on "About phone" STEP3: Click on "Regulatory labels"

## ○**Instruction of e-label on the user manual**

\* Users are provided specific instructions on how to access the information. FCC Notice (FCC ID Location)

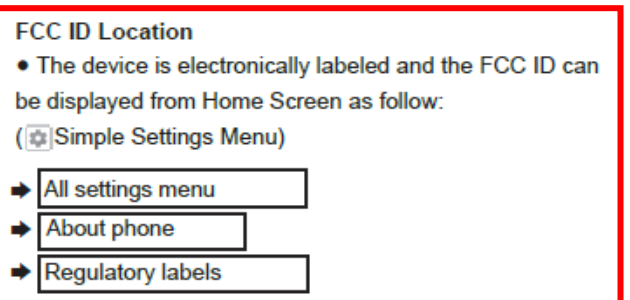

## ○**Labeling for Purchasing**

The FCC ID is printed on the package.

## 〇**Note**

- \* The information is stored on the device, no special accessories or supplemental plug-ins (e.g., SIM/USIM card) are required to access the information.
- \* Users are provided specific instructions on how to access the information.

The user cannot modify the e-label information.